# Manage your notifications

Follow this procedure to manage your notifications.

**28** Difficulty Very easy | **0** Duration 1 minute(s)

### **Contents**

Step 1 - View new notifications

Step 2 - Change your notification settings

[Step](#page-1-0) 3 -

**Comments** 

#### <span id="page-0-0"></span>Step 1 - View new notifications

Click on the bell icon (top right of the page) to view the new noti
cations.

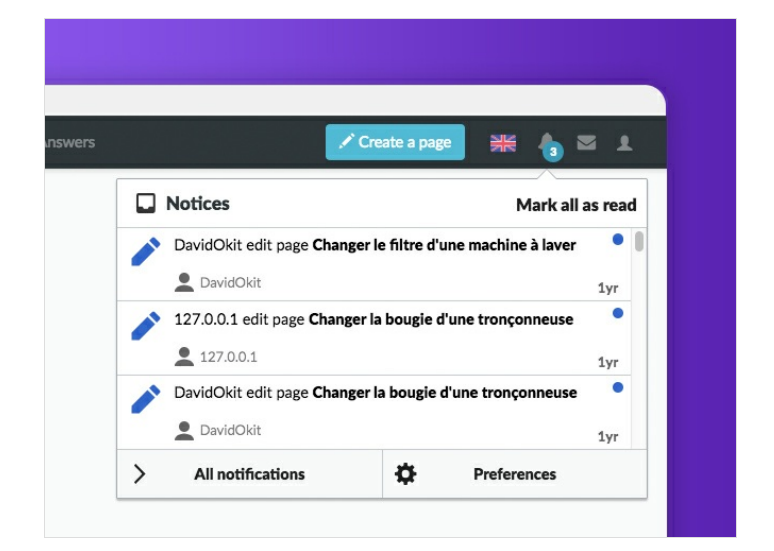

## <span id="page-0-1"></span>Step 2 - Change your notification settings

- 1. Click on the icon representing an avatar;
- 2. Select Preferences;
- 3. Select the Notifications tab.
- 4. Choose the events for which you wish to be notified, then click on Save Preferences.

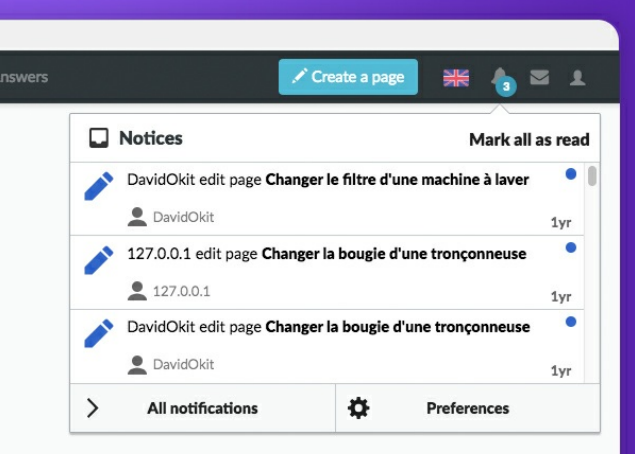

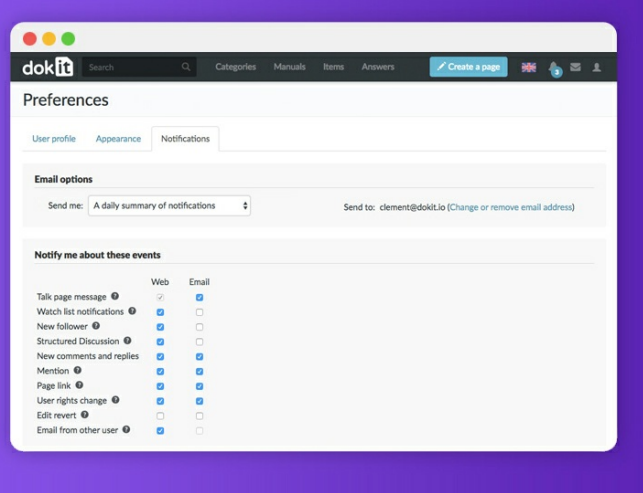

## <span id="page-1-0"></span>Step 3 -

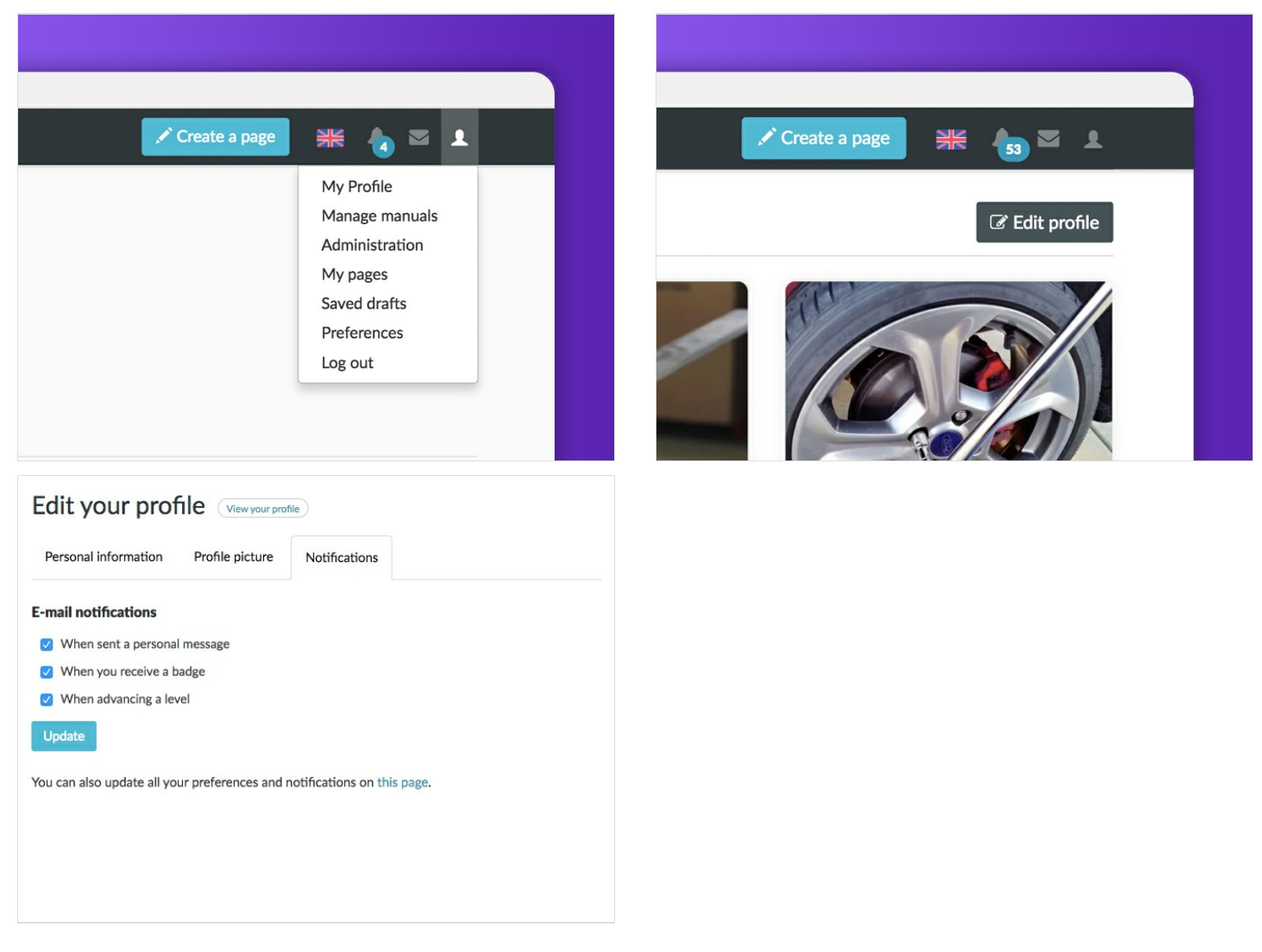